# **1. Login**

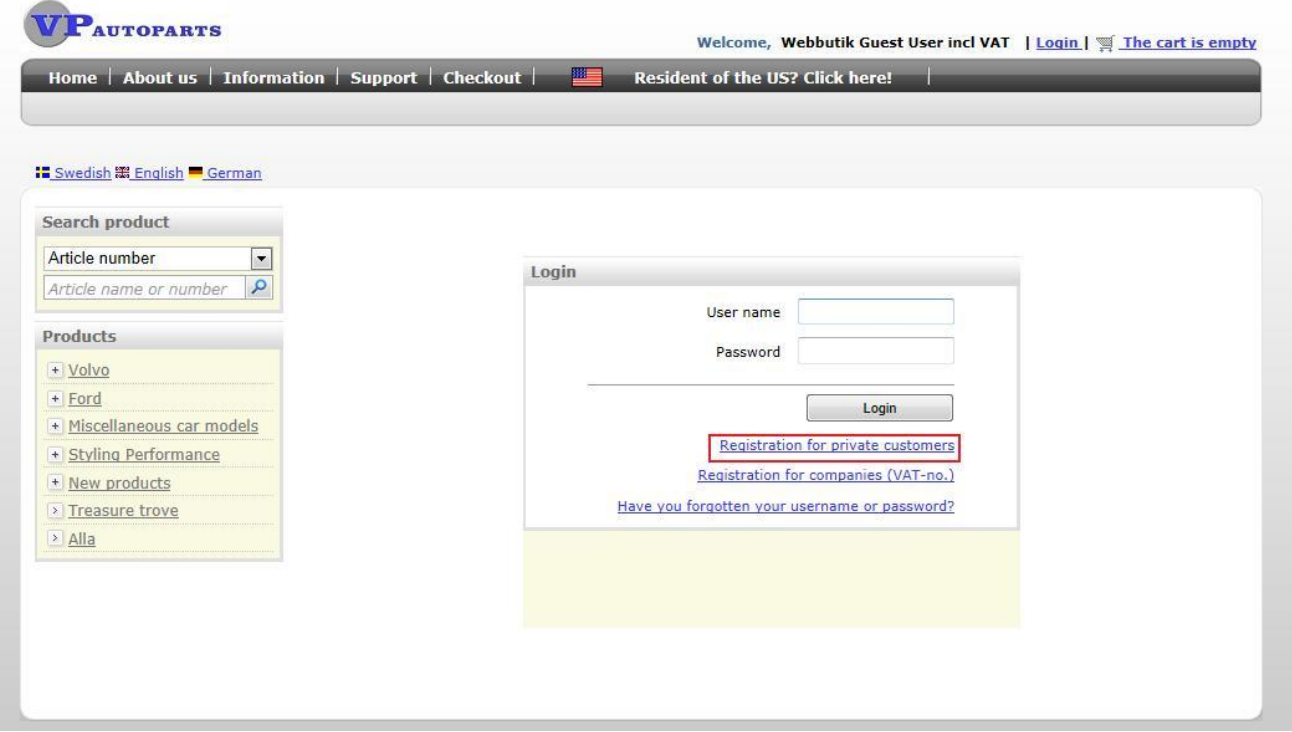

When you click "login" you can either choose to

- Login with your current user name which you've got from an earlier registration in this webshop. Please note that registrations made in the old webshop will not work. Or
- Register as a new customer by clicking "registration for private customers" or "Registration for companies (VAT-no.)" if you have VAT number.

### Forgot your password?

No problem, we will send your information to the e-mail you used when you signed up the first time. Just click on "Forgotten your username or password" and follow the instructions.

# **2. Registration**

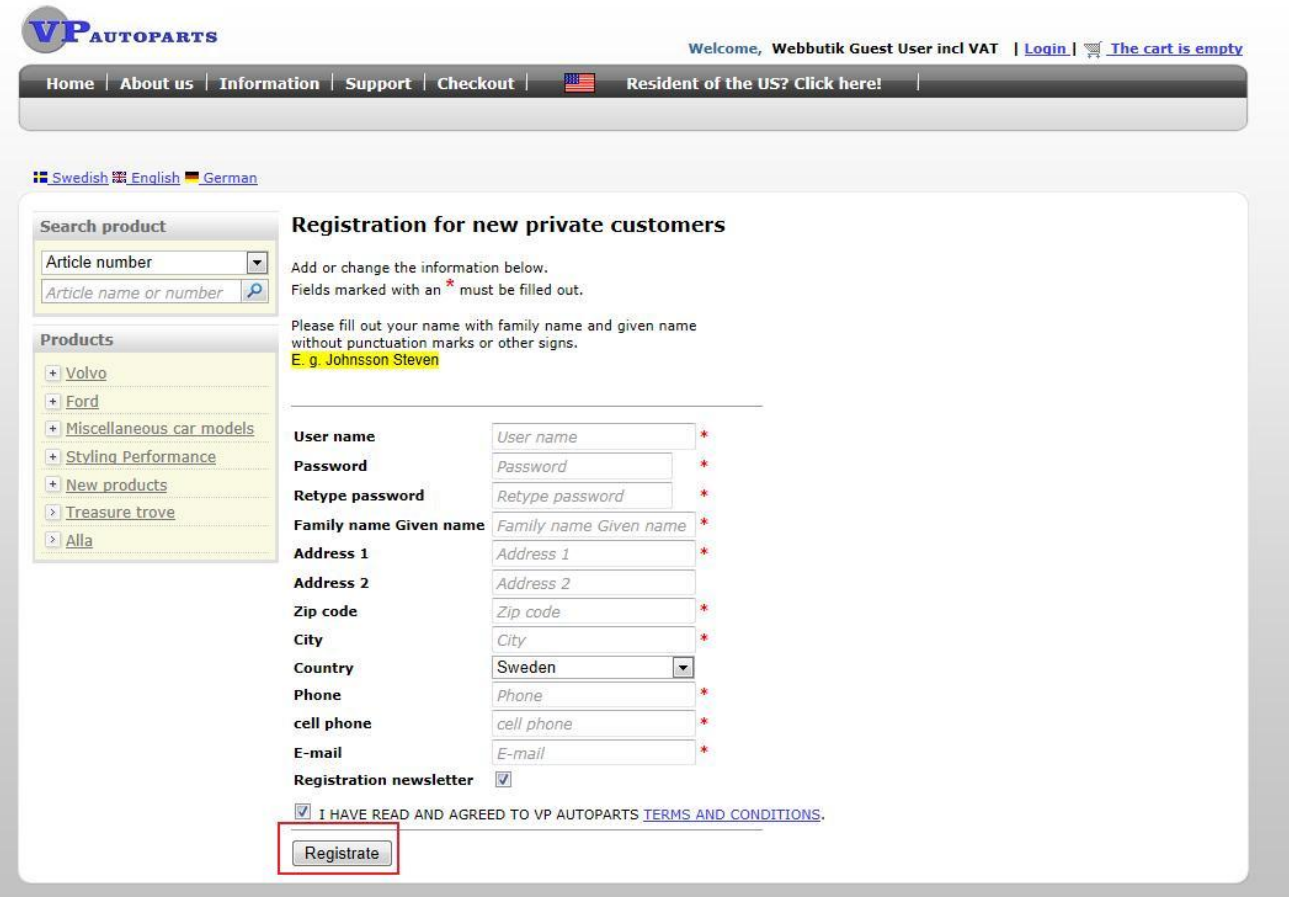

When you sign up as a new customer all fields marked with  $*$  are required and cannot be left blank. An error message will be shown if something is missing or incorrect.

Please state your name Family name Given name/s with spaces between the names.

Read "Terms & conditions" and then accept by marking the box. It is necessary to accept them in order to proceed and register as a new customer.

Finally click the register button and your registration is completed.

### **3 How to find the parts and order them**

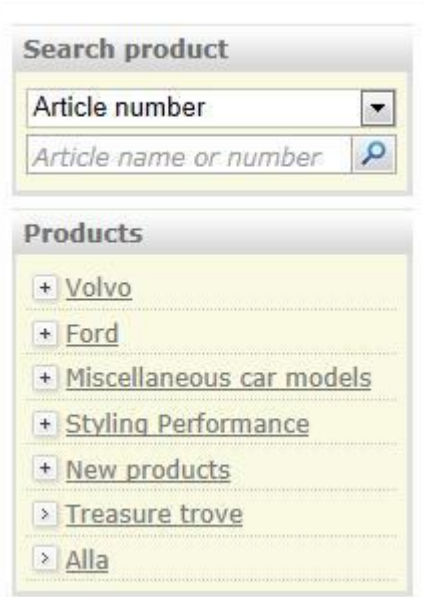

In the menu to your left you can search for items by using our part numbers or the item descriptions.

Please note that we are using the same part numbers as Volvo do/did. The same goes for most of the Ford Mustang-parts as well even though you'll find some variations there.

You can also find parts by going through the product categories. These are almost structured as the Volvo catalog, i.e nine wider categories which are divided into smaller groups.

By clicking on the product categories you will get to list of products where the available parts are shown. You'll find prices, required quantity per category and you can put the item/s to your shopping chart.

Later on these pages will be extended to include drawings/diagrams. Then the parts list will be correlated to the drawing and parts will be given a position so you easily can find them.

You can add items by specify how many you'll need and then click "buy"

For more information please click at the article description!

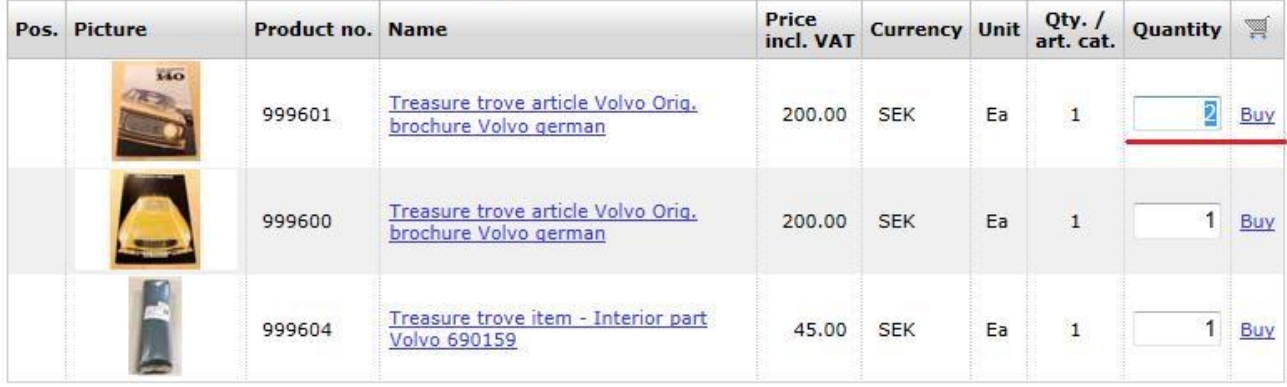

# Treasure trove article Volvo Orig. brochure Volvo german

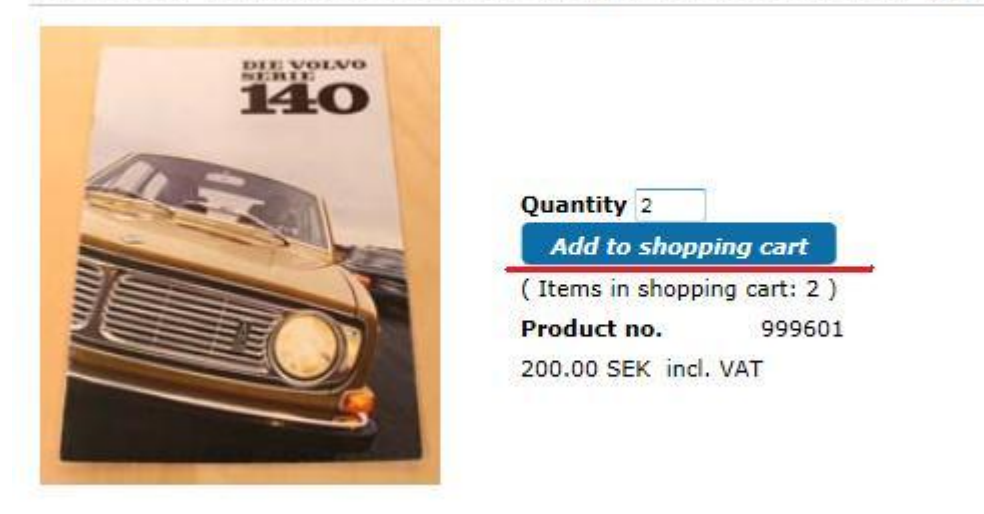

Volvo 140 Original sales brochure, german language only, no cancellation rights.

We recommend you to always click on item description in order to get more detailed information and a bigger picture of the part in question. You will also be able to see if different conditions apply. From this position you can add the part to the shopping chart as well.

### **4. The shopping chart and how to finish an order**

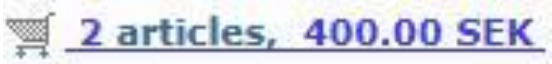

In the top menu you will always see the current status of the shopping chart with how many items that are in there as well as the total amount of it.

### **Please note that shipping cost will be added afterwards, the same goes for core charges if there are any.**

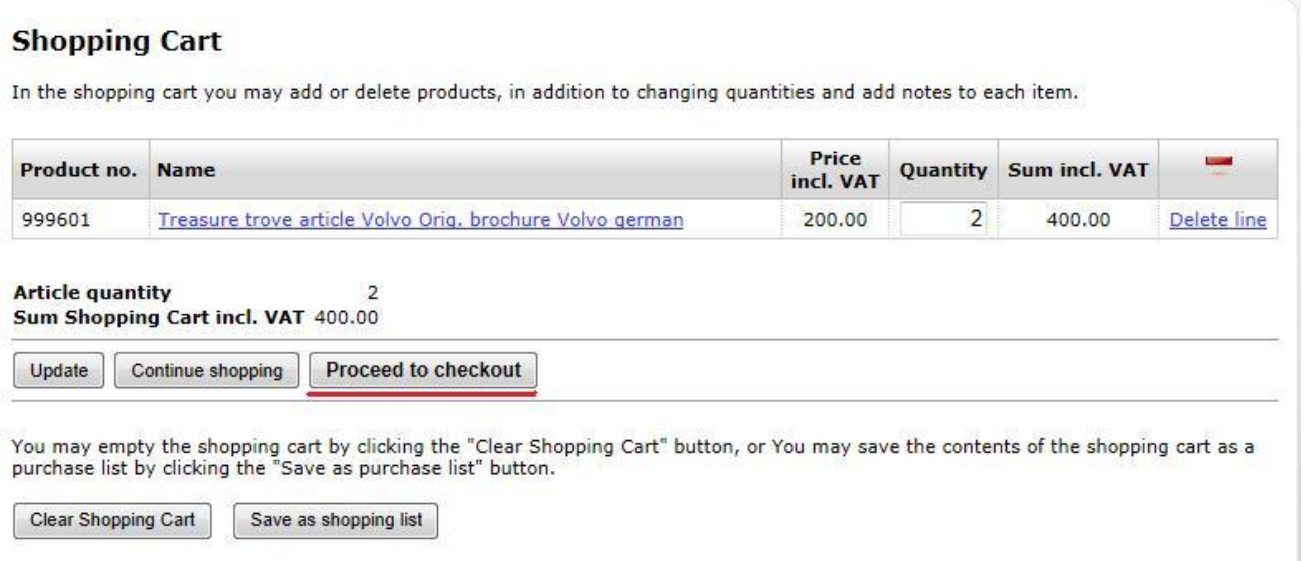

Please review your shopping chart and make changes if necessary and then move on to checkout.

You can also save your shopping chart as a purchase order to be used later.

#### **Order information**

Please verify the information and click the Next-button to continue.

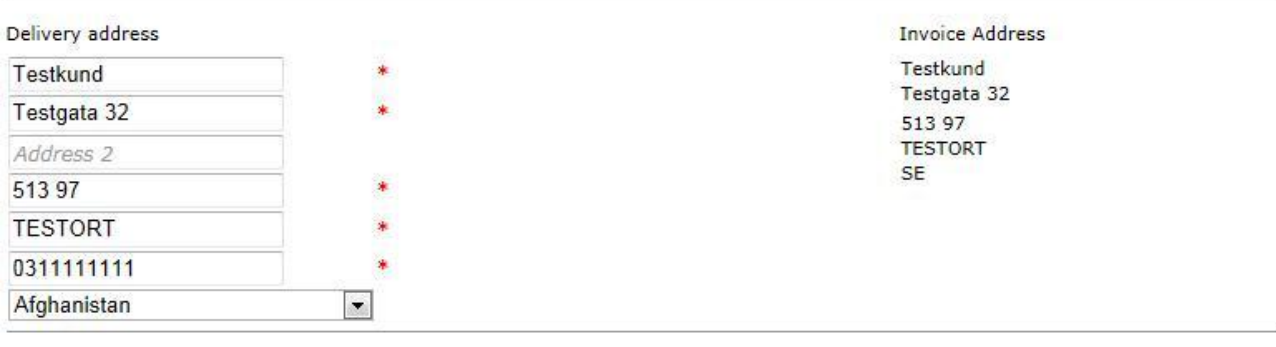

We are going to chose the best freight alternative for you.

If you have a desired shipping alternative, please let us know!

Buyers outside of Sweden will get an invoice with order totals and freight cost sent by mail.

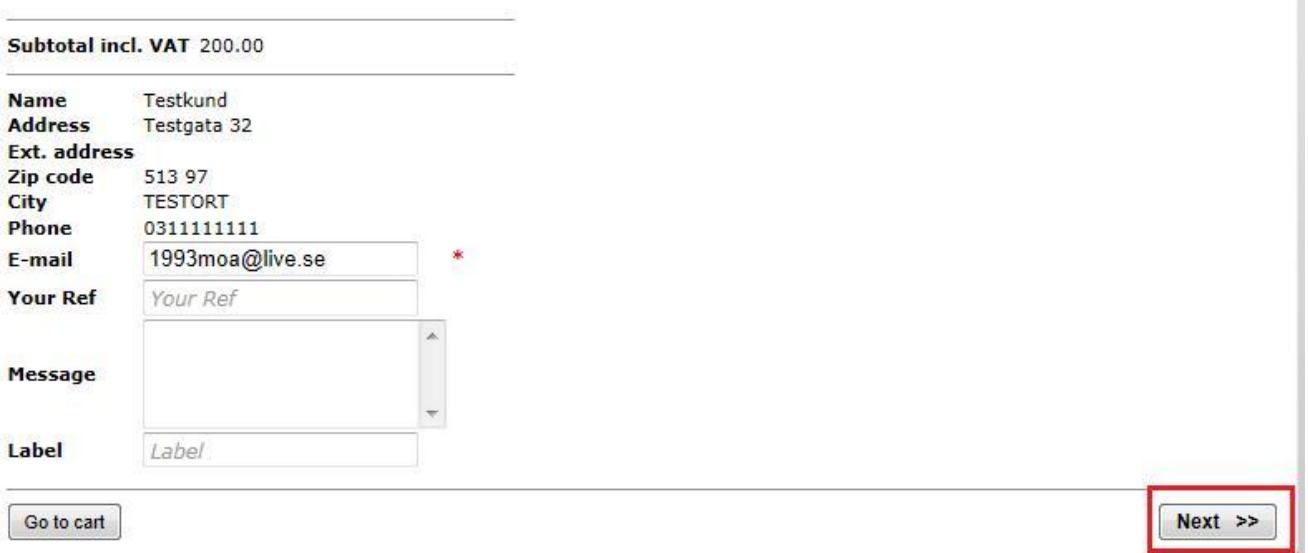

In the next step you will find your address and contact information, here you can change the shipping address for example. The change shall be made in the "message box".

Under "your reference" you can state a number to be put on the invoice/shipping label if preferred, a PO number for example. The message box is used for preferred method of payment and shipping if you have any. If not, this can be left blank.

Click "next" to proceed.

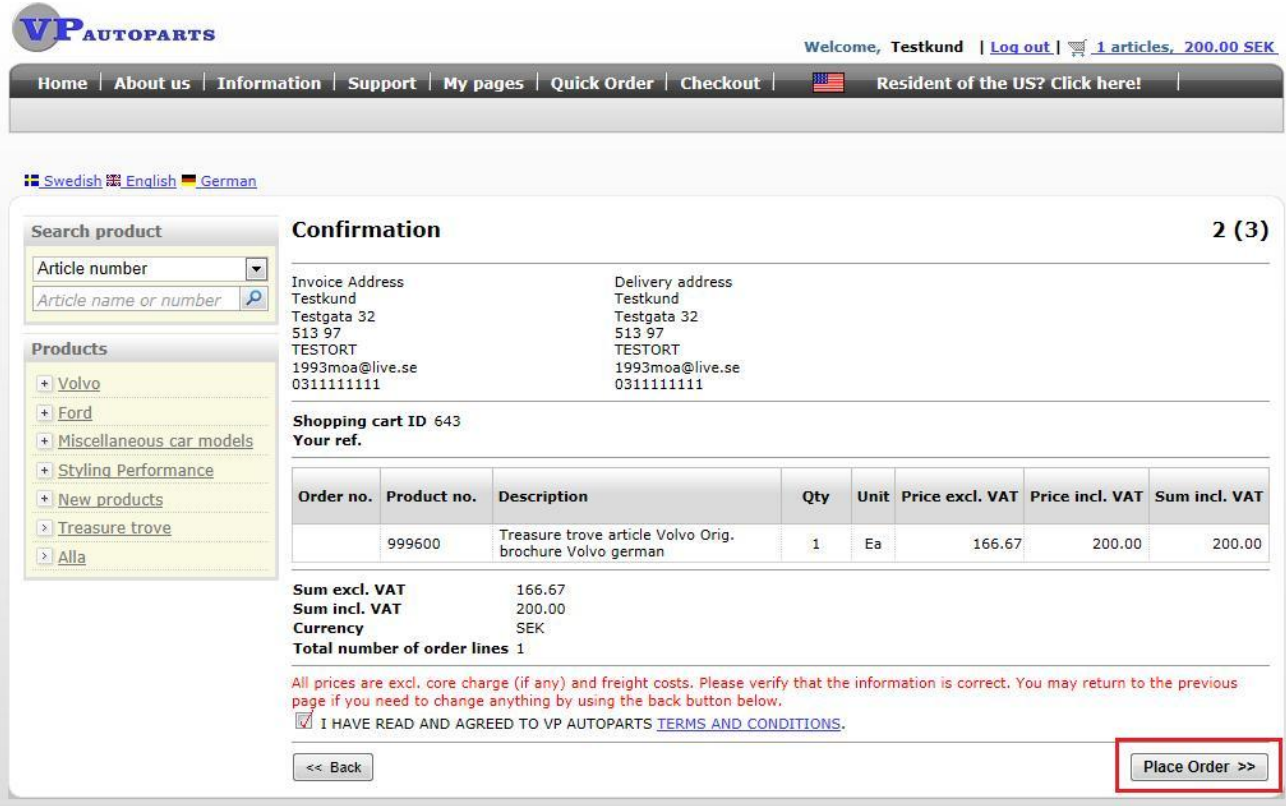

Now you will get a confirmation of the order to review and you also have a last chance to make any changes. Click "go back" in order to make necessary changes.

After you have read "terms and conditions", mark the box to accept them and then click on "place order" to finalize your purchase.

# Tack för beställningen!

Du kommer att få en bekräftelse via E-post.

Du kan när som helst följa beställningen i menyn mina sidor eller klicka här.

Congratulations, your order is now completed!

If you have any questions or concerns regarding your order, don't hesitate to get in contact with our customer service at +46-33206464. Also see opening hours. You can also reach us via e-mail at [order@vp-autoparts.se.](mailto:order@vp-autoparts.se)